# **O** Formpipe.

[Knowledgebase](https://support.formpipe.com/kb) > [Lasernet](https://support.formpipe.com/kb/lasernet) > [Lasernet Training](https://support.formpipe.com/kb/lasernet-training) > [Lasernet Form Editor 9 - Designing Forms](https://support.formpipe.com/kb/lasernet-form-editor-9-designing-forms) > [Regions \(Tables\)](https://support.formpipe.com/kb/articles/regions-tables)

# Regions (Tables)

Alex Pearce - 2024-03-18 - [Comment \(1\)](#page--1-0) - [Lasernet Form Editor 9 - Designing Forms](https://support.formpipe.com/kb/lasernet-form-editor-9-designing-forms)

# Lasernet

With the **Regions** function, you can organize data (patterns) in a Conditional Area as well as you can add one or more regions to the same Conditional Area. You can also set individual rearranges defining the header and the footer of a region as labels, shapes and calculations.

In the previous exercise, we separated regions with a line. In this exercise, we are going to make a focus on how you can surround a region with a dynamic table.

## $\pmb{\times}$

#### Exercise

Download and import the attached configuration called **25. Regions (Tables)** in **Lasernet Developer 9**. Afterwards, go to the **Forms** section and open the **Sample** form.

1. On the Developer toolbar, click **Table**, and then click **Apply to Region**.

2. To add a table, select all columns on the top of the first page where the first region is located.

 $\pmb{\times}$ 

We have now assigned a new table to the region named **No Discount**. To view the layout for individual pages, you are to select them in the order they appear: **First Page**, **Middle Page**, **Last Page** and **Single Page**.

#### $\pmb{\times}$

In the form layout which we have created during the previous exercise, the lines were added to the bottom of each region.

3. Open the **Patterns And Rearranges** dialog by clicking **Patterns And Rearranges** on the **Sheet** menu. In the **Patterns** list, select the top node called **Sheet**. Afterwards, multiselect the **Line** objects (objects marked with a Shape icon), and then click the **Remove**

button. Once you are done, click **Ok**.

4. Use the **Select** tool to move vertical table lines as it is illustrated on the picture below. To this end, move a pointer to a vertical table border, and when a cursor becomes a splitter, drag the line.

5. Move a pointer to any vertical table border, and when a cursor becomes a splitter, rightclick and select **Table Properties** in the context menu that appears. You can click anywhere in a table, and then select **Table Properties**, but the view of the context menu is then slightly different.

#### $\pmb{\times}$

 $\pmb{\times}$ 

6. Switch to the **Header** tab.

7. Select the **All pages** check box. It allows adding the table header to all pages where the region appears.

#### 8. Set **Height** to **7 mm**.

9. Specify grey as a filling color.

10. Click the **Apply to all columns** button to set the selected color for all columns of the table header.

11. Click **Ok** to confirm changes.

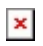

The header for the first region (items without a discount) now has the formatting we have applied during this exercise, and the header also appears on all pages where this region is available.

# $\pmb{\times}$

12. Being on the **Middle Page** tab, open the **Table Properties** dialog, and switch to the **Footer** tab. Select the **Hide footer** check box, and then click **Ok** to confirm changes.

## $\pmb{\times}$

The footer is now hidden as it is illustrated on the picture below.

# $\pmb{\times}$

13. The next step is to add a table to the **Discount** region, and format it. Follow the same steps listed above for the previous region.

 $\pmb{\times}$ 

14. And the last step is to add a table to the **Additional costs** region.

 $\pmb{\times}$ 

While adding a table, the Form Editor defines automatically that this region consists of four columns.

In the previous exercise, the total amount was specified as relative to the bottom of conditional area (absolute). It is now proposed to deal with a new layout and locate the total item in the footer in such a way so it possesses an absolute position.

15. Select the rearranges which include the **Total** text as well as a script for calculating the total sum and open the **Edit Rearrange** dialog. Select **Top of page** from the **Relative** drop-down box, set the **Y** position to **281 mm**, and in the **Absolute** group box, select the **Last** and **Single** check boxes.

 $\pmb{\times}$ 

16. Add a rectangle in the footer surrounding the **Total** text and the the total sum. In a previous exercise, you have already learned how to do it.

 $\pmb{\times}$ 

17. Afterwards, edit the rectangle properties by selecting **Top of page** from the **Relative to** drop-down list as well as setting the **Y** position to **270 mm**. Afterwards, select **Last** and **Single** check boxes in the **Absolute** group box.

**Note**: Remember to assign the rectangle to both last and single pages, but not for the other ones.

# $\pmb{\times}$

If you do not know the code of a color you want specify as a filling color, you can use the **Pick Screen Color** button in the **Choose color** dialog and click in the form to select the required color.

Do not forget to move the rectangle to the background if the layer appears to be on the foreground. You can do it by right-clicking the object and select first **Order** and then **Send to back** or **Send Backward**.

#### **Attachments**

• 25.-Regions-Tables.Inconfigx (487.10 KB)